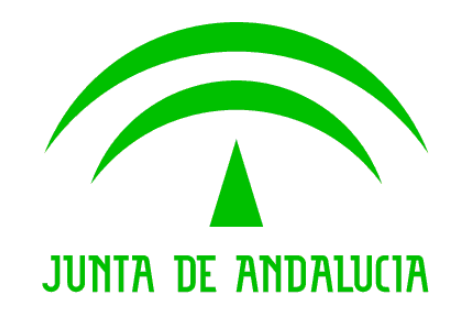

# **Consejería de Agricultura, Pesca y Desarrollo Rural**

# **CSU.001 - Consulta de solicitudes únicas**

**Manual de usuario**

Versión: v07r00 Fecha: 03/07/2015

Queda prohibido cualquier tipo de explotación y, en particular, la reproducción, distribución, comunicación pública Queda prohibido cualquier tipo de explotación y, en particular, la reproducción, distribución, comunicación y/o transformación, total o parcial, por cualquier medio, de este documento sin el previo consentimiento expreso y por escrito de la Junta de Andalucía. por escrito de la Junta de Andalucía.

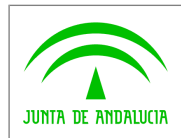

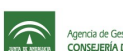

Agencia de Gestión Agraria y Pesquera de Andalucía<br> **Expansion de CONSEJERÍA DE AGRICULTURA, PESCA Y MEDIO AMBIENTE** 

# **ÍNDICE**

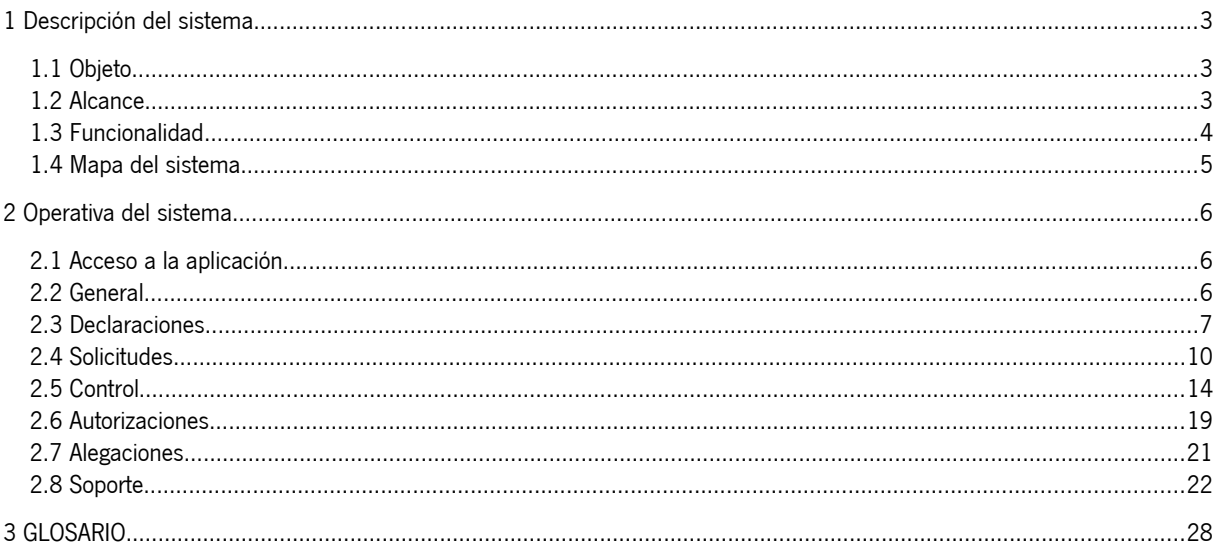

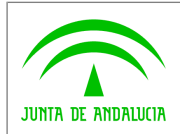

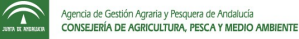

### <span id="page-2-0"></span>**1 Descripción del sistema**

# <span id="page-2-2"></span>**1.1 Objeto**

La presentación de la Solicitud Única de ayuda de la campaña PAC es un procedimiento administrativo que conlleva la actuación de un gran número de actores en un corto periodo de tiempo, el cual además está fijado mediante un Reglamento comunitario de cumplimiento obligatorio.

Para llevar a cabo este procedimiento existe un conjunto de sistemas de información relacionados entre sí que ofrecen soporte tanto a los encargados y responsables de su gestión como a los solicitantes.

Dentro de las funcionalidades de estos sistemas se encuentran aquellas relacionadas con la obtención de listados e indicadores que ayudan al seguimiento de la campaña durante todo el periodo de duración de la misma.

El Sistema de Consultas de Solicitud Única (CSU), tiene por objeto ofrecer al usuario la posibilidad de obtener informes y datos de seguimiento de la campaña de la PAC, a través de datos procedentes de los diferentes sistemas de información que se usan durante la campaña:

- Obtención de datos y visualización gráfica sobre Declaraciones subidas al sistema PSU.
- Obtención de datos y visualización gráfica sobre Peticiones de Soporte registradas a través de la aplicación de "Incidencias PAC".

### <span id="page-2-1"></span>**1.2 Alcance**

Los principales **roles y unidades organizativas** que intervienen en este proyecto son:

**Área usuaria**.- Unidades organizativas y/o usuarios a los que va destinado el proyecto objeto de este documento y que se clasifican en:

- Rol SSCC (Servicios Centrales). Tendrán este rol los usuarios pertenecientes a las siguientes unidades organizativas:
	- DGFFAA: Dirección General de Fondos Agrarios.
	- SGCIA: Subdirección de Gestión y Control Integrado de Ayudas.
	- SCIC: Servicio de Control e Inspección de Campo.
	- SAD: Servicio de Ayudas Directas.
	- SAMA: Servicio de Ayudas Medidas de Acompañamiento.
	- SPU: Servicio de Pago Único.

Los usuarios con este rol tendrán visibilidad sobre la información relacionada de todos los usuarios de todas Entidades Reconocidas de cualquier provincia.

• Rol DDTT (Delegaciones Territoriales). Tendrán este rol los usuarios pertenecientes a las 8 Delegaciones Territoriales.

Los usuarios con este rol tendrán visibilidad sobre la información relacionada de todos los usuarios de todas Entidades Reconocidas de su provincia, excepto de las peticiones de soporte que verán las de toda Andalucía.

• Rol jefe EERR (Entidades Reconocidas). Tendrán este rol los responsables de las diferentes entidades reconocidas que colaboran en la campaña de la PAC.

Los usuarios con este rol tendrán visibilidad sobre la información relacionada de todos los usuarios de su entidad reconocida.

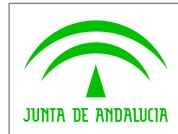

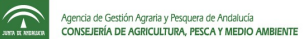

• Rol técnico EERRR. Tendrán este rol los técnicos de las diferentes entidades reconocidas que colaboran en la campaña de la PAC.

Los usuarios con este rol tendrán visibilidad sobre la información relacionada con su usuario.

• Rol administrador. Este rol tiene visibilidad total sobre toda la información del contenida en el sistema.

**Subdirección de Sistemas de Información** (SSI).- Responsable de la ejecución del desarrollo del proyecto software descrito. El Departamento de Administración de Sistemas de la SSI, aportará los recursos materiales para cumplir y hacer cumplir con los requisitos del sistema.

**Servicio de Actuaciones, SIG y Prospectiva**.- Responsable del apoyo funcional a la definición y pruebas de requisitos del sistema.

## <span id="page-3-0"></span>**1.3 Funcionalidad**

La funcionalidad principal del sistema es poder obtener a través de un interfaz único de consultas, información procedente de las aplicaciones:

- PSU: Aplicación para la presentación de solicitudes única de la PAC.
- Incidencias PAC: Sistema para el soporte a incidencias y peticiones de las aplicaciones relacionadas con la PAC.

Los datos sobre los que se podrá realizar consultas para su seguimiento son todos aquellos relacionadas con declaraciones (borrador de las solicitudes antes de su presentación), solicitudes y peticiones de soporte sobre los sistemas de la PAC (PSU, DGE y el propio CSU).

Las principales funcionalidades perseguidas con la aplicación de consultas, y objeto de este documento son:

- Módulo para la realización de consultas y obtención de informes relacionados con declaraciones subidas a PSU.
- Módulo para la realización de consultas y obtención de informes relacionados con peticiones de soporte registradas a través de la aplicación de "Incidencias PAC".

El método de visualización de los resultados de las consultas podrá ser: fichero (XLS y/o CSV) y/o imagen gráfica.

Mediante un proceso diario-nocturno se carga en CSU toda la información necesaria procedente de los sistemas PSU e Incidencias PAC, por lo que **la información que se muestra no es en tiempo real, si no de forma off-line con una diferencia de 24 horas.**

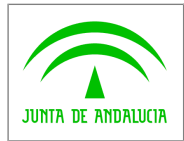

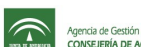

Agencia de Gestión Agraria y Pesquera de Andalucía<br>CONSEJERÍA DE AGRICULTURA, PESCA Y MEDIO AMBIENTE

# <span id="page-4-0"></span>**1.4 Mapa del sistema**

### **1.4.1 Módulos del sistemas**

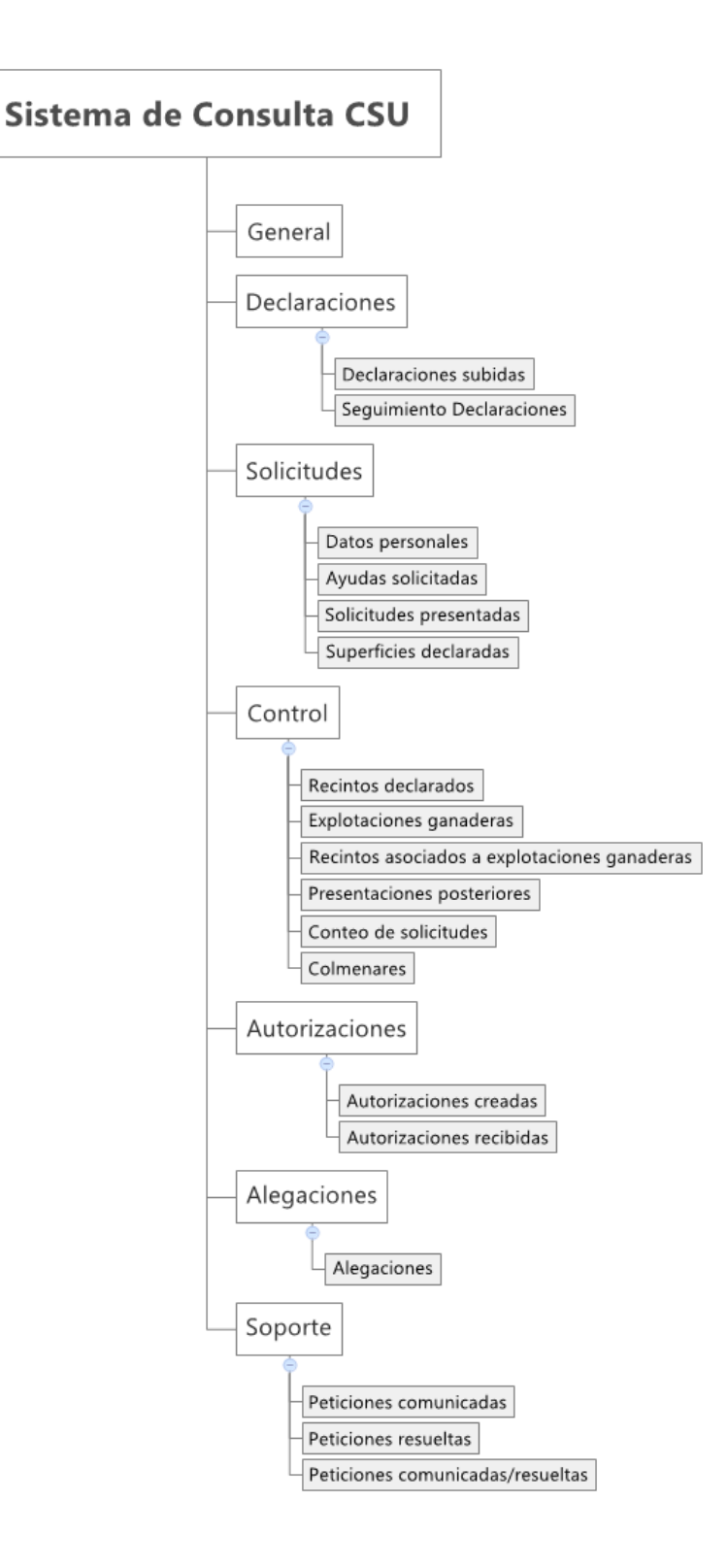

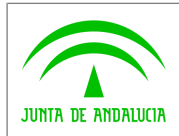

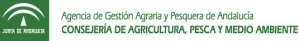

### <span id="page-5-2"></span>**2 Operativa del sistema**

### <span id="page-5-1"></span>**2.1 Acceso a la aplicación**

El acceso a la aplicación se realiza a través de la autenticación del usuario. Existiendo dos posibilidades:

- Acceso mediante validación del usuario y contraseña, siendo estos los correspondientes al usuario y contraseña del Directorio Corporativo de la Junta de Andalucía (LDAP).
- Acceso mediante certificado digital, tanto personal como de personalidad jurídica. En el caso de certificado de persona jurídica, se solicitará adicionalmente usuario y contraseña.

Únicamente podrán acceder al sistema aquellos usuarios que previamente hayan sido dados de alta en la aplicación PSU.

La siguiente imagen muestra la pantalla principal a través de la cual se realiza la validación para el acceso:

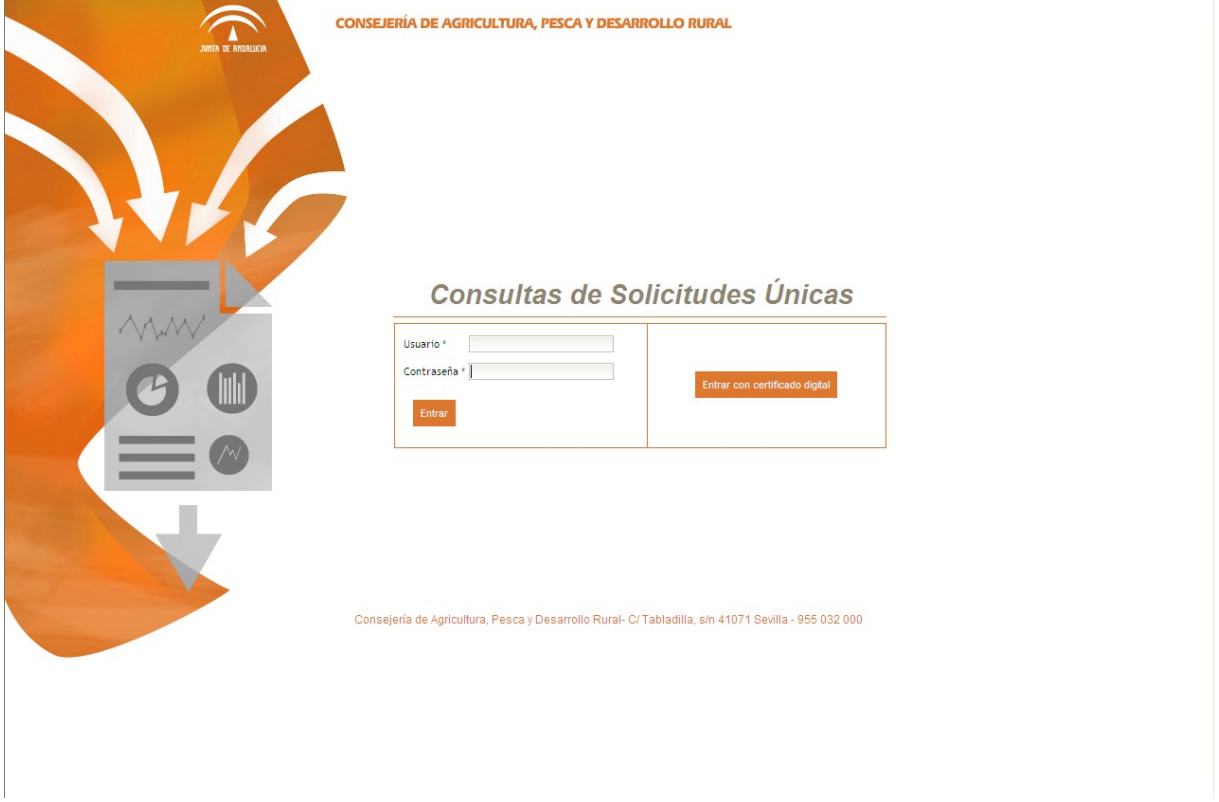

### <span id="page-5-0"></span>**2.2 General**

El módulo general o cuadro de mando es a través del cual se presentan los datos de la evolución de solicitudes presentadas, las 10 entidades con mas solicitudes presentadas y peticiones resueltas frente a las peticiones abiertas, todo ello de la campaña actual. Las gráficas y contenidos que se muestran dependen del rol del usuario que accede a la aplicación.

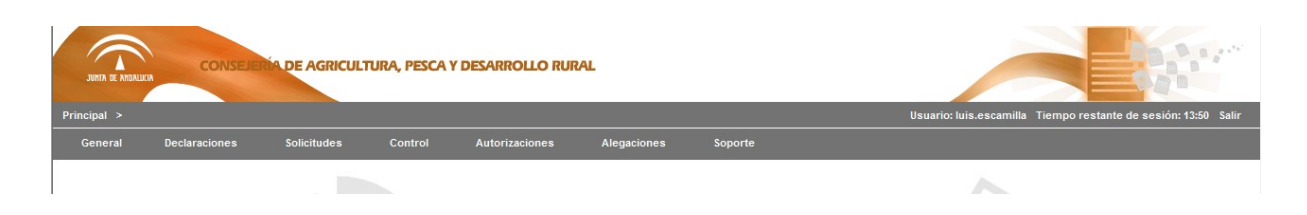

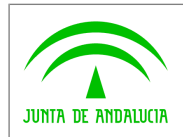

**Consejería de Agricultura, Pesca y Desarrollo Rural Dirección General de Fondos Agrarios**

**CSU.001 - Consulta de solicitudes únicas Manual de usuario**

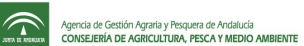

En la siguiente imagen se muestra la página general con todas la gráficas que se pueden mostrar.

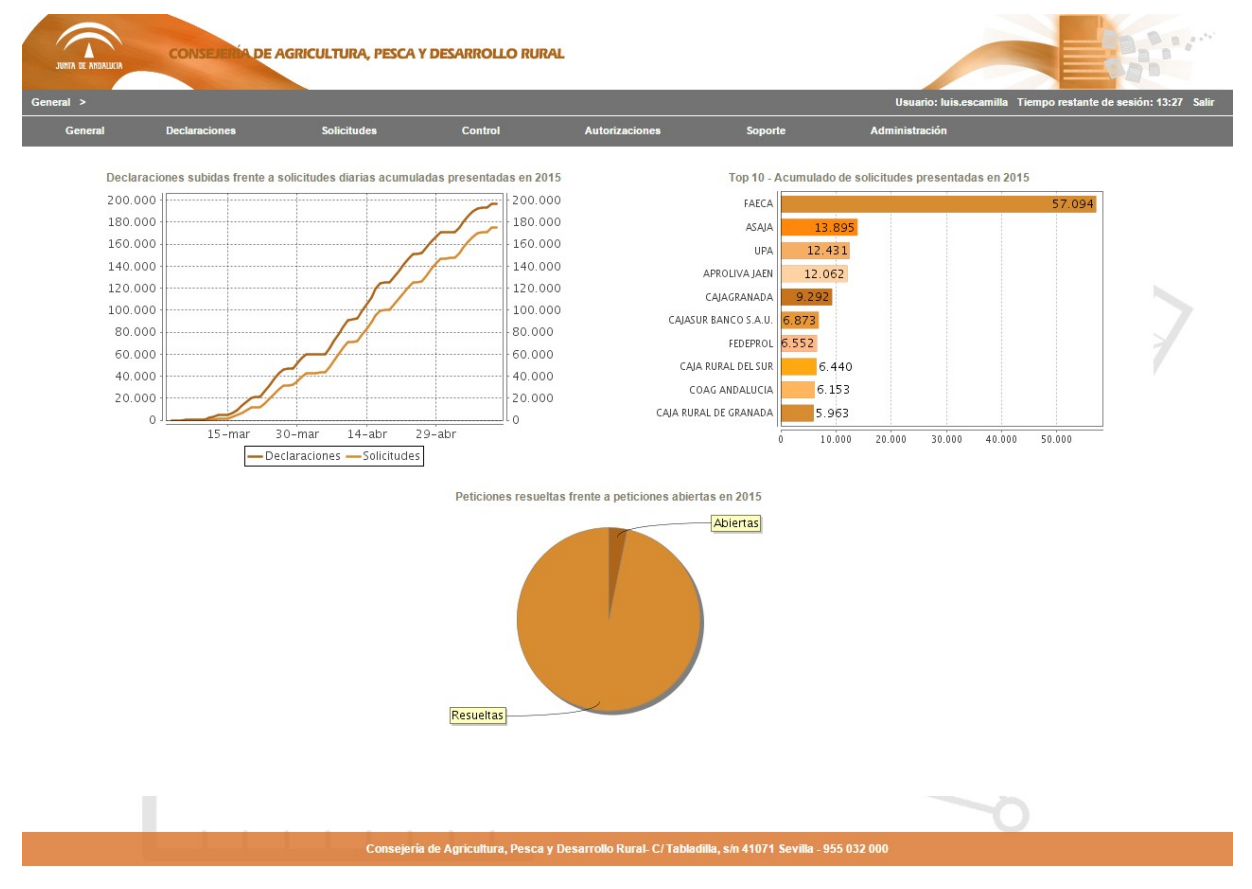

## <span id="page-6-0"></span>**2.3 Declaraciones**

El módulo de declaraciones es a través del cual se realizan las consultas necesarias sobre las declaraciones subidas a través de la aplicación PSU.

Desde la opción del menú/submenú correspondiente se accederá a cada uno de los tipos de consultas que se podrán realizar sobre las declaraciones, en concreto:

- Declaraciones subidas.
- Seguimiento de declaraciones.

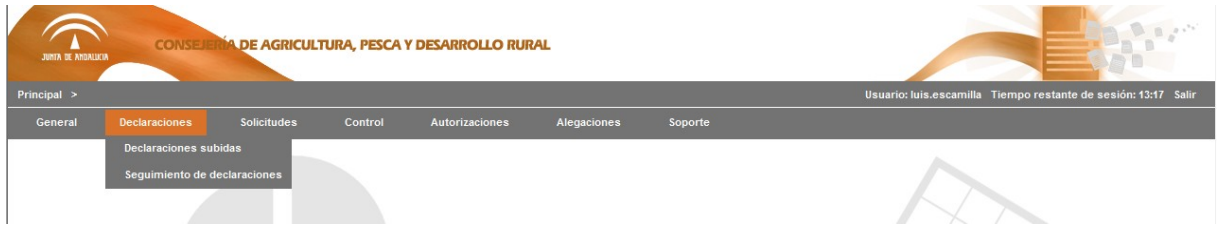

Desde cada una de estas opciones se accederá a una pantalla donde se podrá seleccionar:

• Filtros que se pueden aplicar a la consulta.

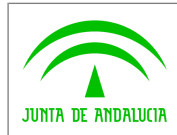

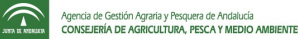

Conceptos por los que se pueden agrupar los resultados.

Las opciones de filtro, así como su contenido, dependerán del rol del usuario que accede.

- Los usuarios con rol de SSCC podrán visualizar toda la información relacionada con declaraciones de todas las entidades de cualquier provincia.
- Los usuarios con rol DDTT podrán visualizar toda la información relacionada con declaraciones de todas las entidades de su provincia.
- Los usuarios con rol de jefe de una entidad reconocida podrán visualizar toda la información relacionada con todas declaraciones de la entidad de la que es responsable.
- Los usuarios con rol técnico de una entidad reconocida podrán visualizar toda la información relacionada con todas declaraciones que él ha subido.

Los **resultados** de las consultas podrán visualizar en modo gráfico por pantalla, o descargarse desde la propia aplicación a través de formato XLS y/o CSV.

La información que se muestra tiene como origen una carga de datos que se realiza periódicamente de la información almacenada en el sistema de "PSU". Con el objetivo de que el usuario conozca la vigencia de la información se muestra un mensaje con la **última fecha de carga.**

En los siguientes apartados se describen en detalle cada una de las opciones de menú.

### **2.3.1 Declaraciones subidas**

Su finalidad es realizar un **seguimiento comparativo de declaraciones subidas con solicitudes presentadas**, por parte principalmente de las entidades reconocidas, pudiéndose generar diferentes consultas dependiendo de los filtros aplicados.

Al acceder al submenú de "Declaraciones subidas", se muestra una pantalla como la de la imagen, donde el usuario podrá aplicar los filtros que desee:

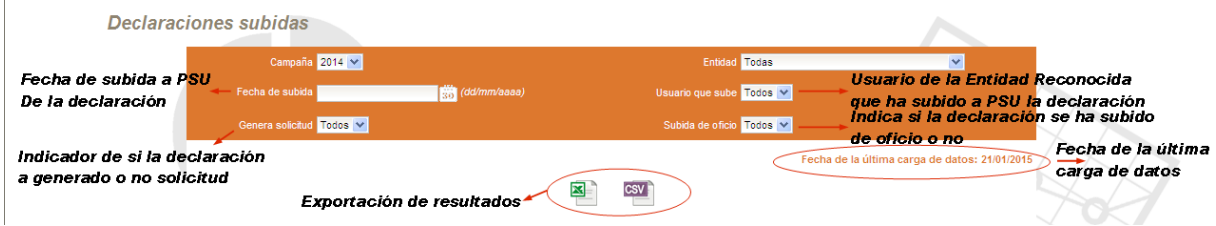

Los **filtros** que se podrán aplicar son los siguientes:

- Campaña: anualidad de la campaña cuyos datos se desean visualizar.
- Fecha de la subida, a PSU de la declaración.
- Entidad reconocida, que tramita la declaración.
- Usuario que realiza la subida, a PSU
- Genera solicitud, filtro sobre si la declaración subida ha generado o no solicitud.
- Subida de oficio, filtro sobre si la declaración se subió de oficio.

La generación de la información resultante de la consulta se realizará a través de la exportación a ficheros XLS y/o CSV, que se podrá descargar con el botón que se muestra en la siguiente imagen (el texto que muestra dependerá del tipo de exportación generada):

Descargar el fichero Excel generado

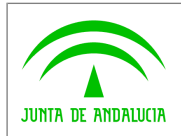

### **2.3.2 Seguimiento de declaraciones**

Su finalidad es realizar un seguimiento del trabajo realizado durante la campaña por parte de las entidades reconocidas.

Al acceder al submenú de "Seguimiento de declaraciones" se muestra una pantalla como la de la imagen, donde el usuario podrá aplicar los filtros que desee y realizar las agrupaciones que necesite:

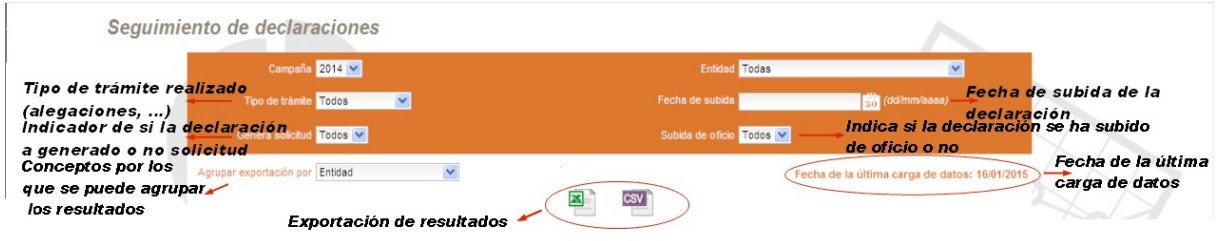

Los **filtros** que se podrán aplicar son los siguientes:

- Campaña: anualidad de la campaña cuyos datos se desean visualizar.
- Entidad, que ha realizado la declaración.
- Fecha de subida, de la declaración por parte de la entidad.
- Tipo de trámite, realizado por la Entidad: alegación, pre-campaña, solicitud, sin trámites.
- Genera solicitud, filtro sobre si la declaración subida ha generado o no solicitud.
- Subida de oficio, filtro sobre si la declaración se subió de oficio.

El usuario podrá seleccionar la **agrupación** que desea aplicar para la obtención de los resultados de la consulta, a través del menú desplegable habilitado para ello.

• Agrupar exportación por. El usuario podrá seleccionar una de las opciones de agrupación que se le presentan (Entidad, Entidad y tipo de trámite, Entidad y fecha de subida).

La información resultante de la consulta se podrá exportar en formato XLS y/o CSV, y se visualizará en formato gráfico, tal y como muestra la imagen:

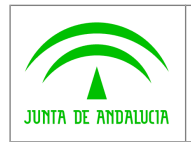

**Consejería de Agricultura, Pesca y Desarrollo Rural Dirección General de Fondos Agrarios**

**CSU.001 - Consulta de solicitudes únicas Manual de usuario**

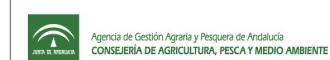

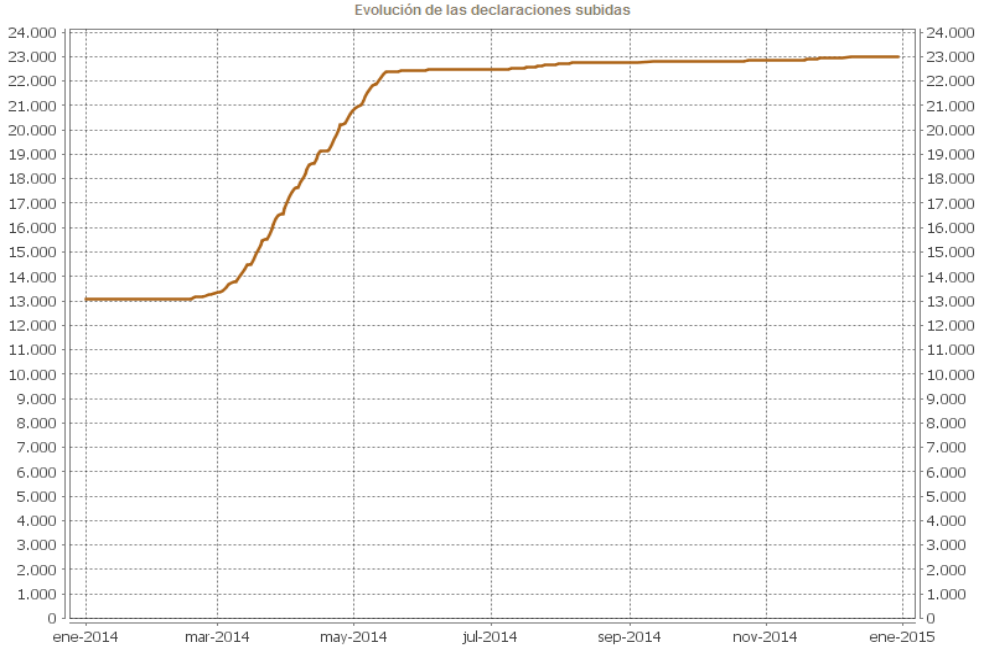

# <span id="page-9-0"></span>**2.4 Solicitudes**

El módulo de solicitudes es a través del cual se realizan las consultas necesarias sobre las solicitudes presentadas a través de la aplicación PSU.

Desde la opción del menú/submenú correspondiente se accederá a cada uno de los tipos de consultas que se podrán realizar sobre las solicitudes, en concreto:

- Datos personales.
- Ayudas solicitadas.
- Solicitudes presentadas.
- Superficies declaradas.

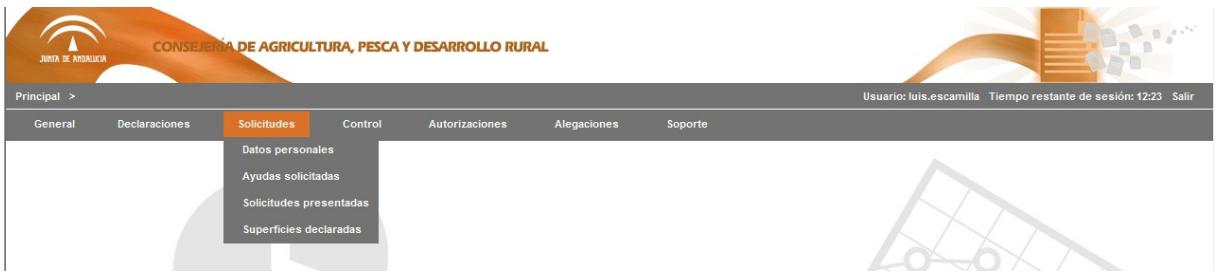

Desde cada una de estas opciones se accederá a una pantalla donde se podrá seleccionar:

- Filtros que se pueden aplicar a la consulta.
- Conceptos por los que se pueden ordenar los resultados.
- Conceptos por los que se pueden agrupar los resultados.

Las opciones de filtro, así como su contenido, dependerán del rol del usuario que accede.

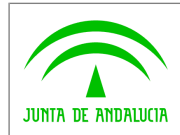

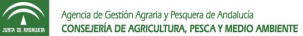

- Los usuarios con rol de SSCC podrán visualizar toda la información relacionada con solicitudes de todas las entidades de cualquier provincia.
- Los usuarios con rol DDTT podrán visualizar toda la información relacionada con solicitudes de todas las entidades de su provincia.
- Los usuarios con rol de jefe de una entidad reconocida podrán visualizar toda la información relacionada con todas las solicitudes de la entidad de la que es responsable.
- Los usuarios con rol técnico de una entidad reconocida podrán visualizar toda la información relacionada con todas las solicitudes que él ha subido.

Los **resultados** de las consultas podrán visualizar en modo gráfico por pantalla, o descargarse desde la propia aplicación a través de formato XLS y/o CSV.

La información que se muestra tiene como origen una carga de datos que se realiza periódicamente de la información almacenada en el sistema de "PSU". Con el objetivo de que el usuario conozca la vigencia de la información se muestra un mensaje con la **última fecha de carga.**

En los siguientes apartados se describen en detalle cada una de las opciones de menú.

### **2.4.1 Datos personales**

Su finalidad es presentar los **datos personales de las solicitudes presentadas**, pudiéndose generar diferentes consultas dependiendo de los filtros aplicados.

Al acceder al submenú de "Datos personales", se muestra una pantalla como la de la imagen, donde el usuario podrá aplicar los filtros que desee:

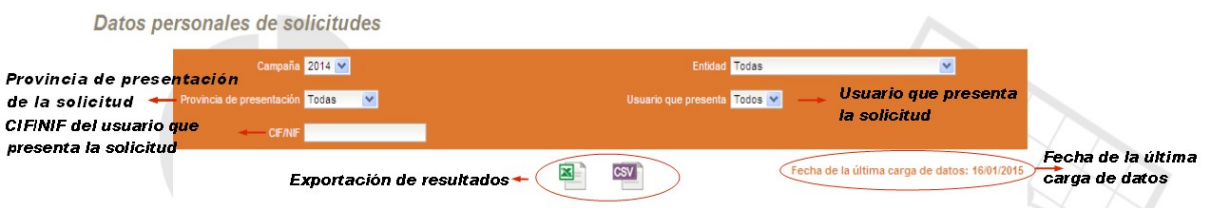

Los **filtros** que se podrán aplicar son los siguientes:

- Campaña: anualidad de la campaña cuyos datos se desean visualizar.
- Entidad reconocida, que tramita la solicitud.
- Provincia de presentación, de la solicitud.
- Usuario que presenta la solicitud, en PSU.
- CIF/NIF: del usuario que presenta la solicitud.

La generación de la información resultante de la consulta se realizará a través de la exportación a ficheros XLS y/o CSV, que se podrá descargar con el botón "Descargar".

### **2.4.2 Ayudas solicitadas**

Su finalidad es presentar las **ayudas solicitadas en las solicitudes presentadas**, pudiéndose generar diferentes consultas dependiendo de los filtros aplicados.

Al acceder al submenú de "Ayudas solicitadas", se muestra una pantalla como la de la imagen, donde el usuario podrá aplicar los filtros que desee:

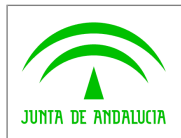

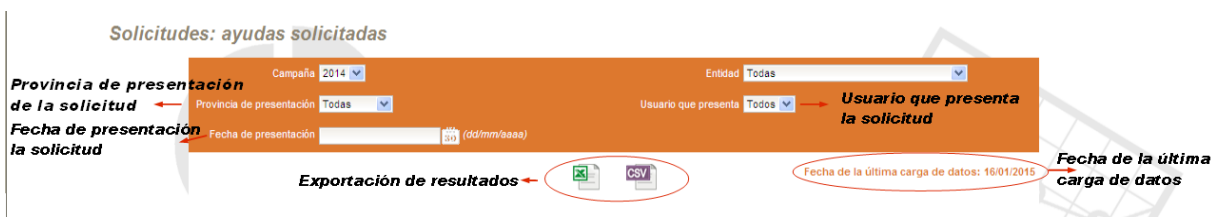

Los **filtros** que se podrán aplicar son los siguientes:

- Campaña: anualidad de la campaña cuyos datos se desean visualizar.
- Entidad reconocida, que tramita la solicitud.
- Provincia de presentación, de la solicitud.
- Usuario que presenta la solicitud, en PSU.
- Fecha de presentación, de la solicitud.

La generación de la información resultante de la consulta se realizará a través de la exportación a ficheros XLS y/o CSV, que se podrá descargar con el botón "Descargar".

### **2.4.3 Solicitudes presentadas**

Su finalidad es realizar un seguimiento de las **solicitudes presentadas** durante la campaña por parte de las entidades reconocidas, pudiéndose generar diferentes consultas dependiendo de los filtros aplicados.

Al acceder al submenú de "Solicitudes presentadas", se muestra una pantalla como la de la imagen, donde el usuario podrá aplicar los filtros que desee:

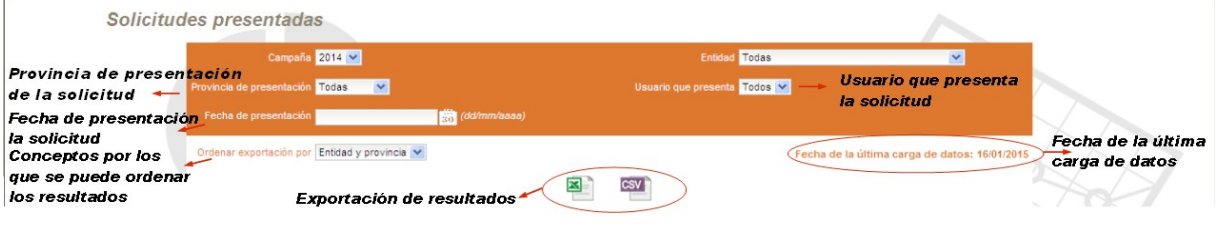

Los **filtros** que se podrán aplicar son los siguientes:

- Campaña: anualidad de la campaña cuyos datos se desean visualizar.
- Entidad, que ha realizado la solicitud.
- Provincia de presentación, de la solicitud.
- Usuario que presenta la solicitud, en PSU.
- Fecha de presentación, de la solicitud.

El usuario podrá seleccionar la **ordenación** que desea aplicar para la obtención de los resultados de la consulta, a través del menú desplegable habilitado para ello.

• Ordenar exportación por: El usuario podrá seleccionar una de las opciones de ordenación que se le presentan (Entidad y provincia, CIF/NIF).

La información resultante de la consulta se podrá exportar en formato XLS y/o CSV, y se visualizará en formato gráfico, tal y como muestra la imagen:

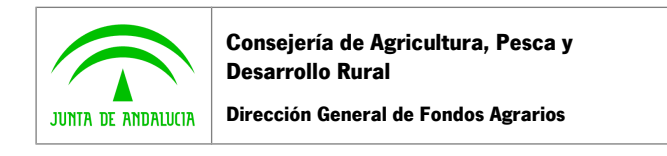

**CSU.001 - Consulta de solicitudes únicas Manual de usuario**

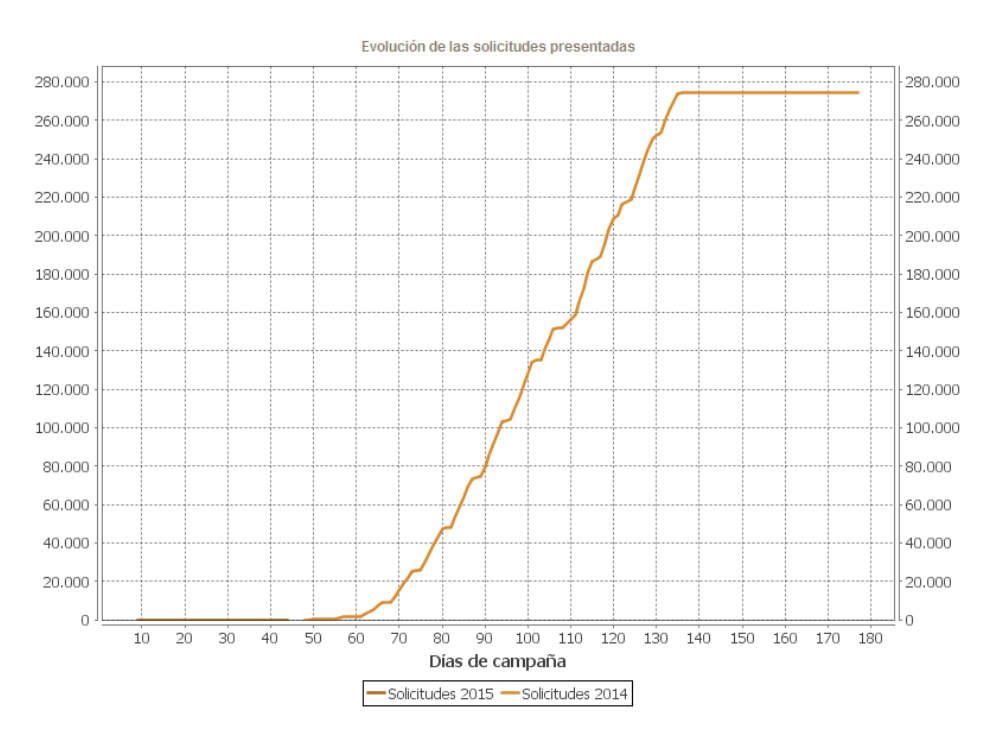

### **2.4.4 Superficies declaradas**

Su finalidad es presentar las **superficies declaradas**, pudiéndose generar diferentes consultas dependiendo de los filtros aplicados.

Al acceder al submenú de "Superficies declaradas", se muestra una pantalla como la de la imagen, donde el usuario podrá aplicar los filtros que desee:

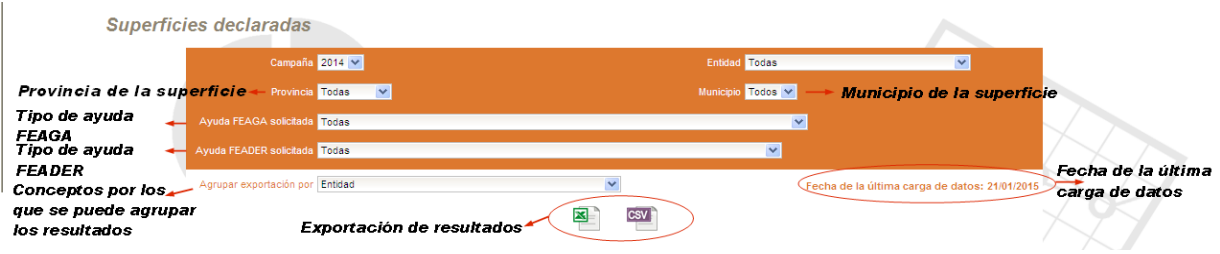

Los **filtros** que se podrán aplicar son los siguientes:

- Campaña: anualidad de la campaña cuyos datos se desean visualizar.
- *Entidad*, que ha realizado la solicitud.
- Provincia, asociada a la superficie.
- Municipio, asociada a la superficie.
- Ayuda FEAGA solicitada, asociada a la superficie.
- Ayuda FEADER solicitada, asociada a la superficie.

El usuario podrá seleccionar la **agrupación** que desea aplicar para la obtención de los resultados de la consulta, a través del menú desplegable habilitado para ello.

Agrupar exportación por. El usuario podrá seleccionar una de las opciones de agrupación que se le presentan (Entidad, Provincia, Provincia y municipio, Entidad y provincia, Entidad, provincia y municipio, Cultivo, entidad, provincia y municipio, Cultivo, provincia y municipio, Cultivo, variedad, uso SIGPAC, entidad, provincia, municipio).

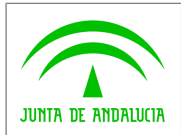

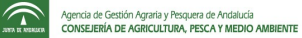

La generación de la información resultante de la consulta se realizará a través de la exportación a ficheros XLS y/o CSV, que se podrá descargar con el botón "Descargar".

# <span id="page-13-0"></span>**2.5 Control**

El módulo de control es a través del cual se realizan las consultas necesarias sobre los recintos declarados, las explotaciones ganaderas y presentaciones posteriores de solicitudes a través de la aplicación PSU.

Desde la opción del menú/submenú correspondiente se accederá a cada uno de los tipos de consultas que se podrán realizar sobre los recintos, explotaciones ganaderas y presentaciones posteriores, en concreto:

- Recintos declarados.
- Explotaciones ganaderas.
- Recintos asociados a explotaciones ganaderas.
- Presentaciones posteriores.
- Conteo de solicitudes.
- Colmenares.

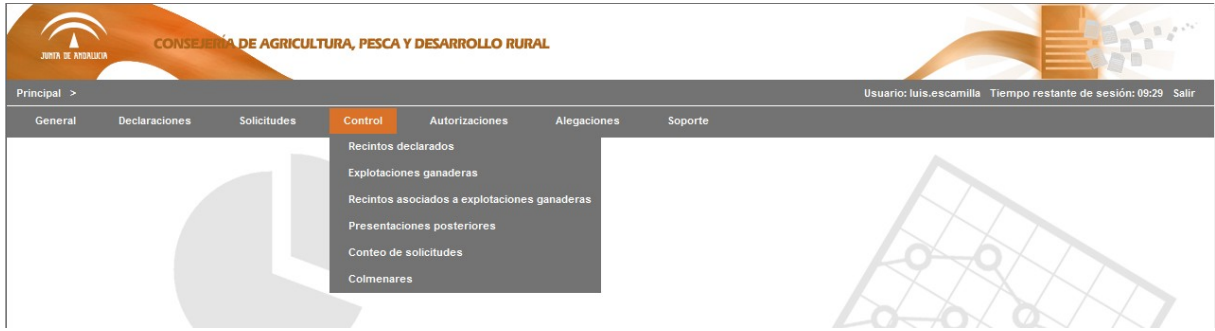

Desde cada una de estas opciones se accederá a una pantalla donde se podrá seleccionar:

• Filtros que se pueden aplicar a la consulta.

Las opciones de filtro, así como su contenido, dependerán del rol del usuario que accede.

- Los usuarios con rol de SSCC podrán visualizar toda la información relacionada con todas las entidades de cualquier provincia.
- Los usuarios con rol DDTT podrán visualizar toda la información relacionada con todas las entidades de su provincia.
- Los usuarios con rol de jefe de una entidad reconocida podrán visualizar toda la información relacionada con la entidad de la que es responsable.
- Los usuarios con rol técnico de una entidad reconocida podrán visualizar toda la información relacionada con los datos que él ha subido.

Los **resultados** de las consultas podrán descargarse desde la propia aplicación a través de formato XLS y/o CSV.

La información que se muestra tiene como origen una carga de datos que se realiza periódicamente de la información almacenada en el sistema de "PSU". Con el objetivo de que el usuario conozca la vigencia de la información se muestra un mensaje con la **última fecha de carga.**

En los siguientes apartados se describen en detalle cada una de las opciones de menú.

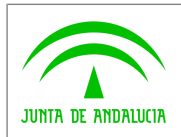

 $\widehat{\mathcal{T}}$ 

### **2.5.1 Recintos declarados**

Su finalidad es presentar los **recintos declarados en las solicitudes**, pudiéndose generar diferentes consultas dependiendo de los filtros aplicados.

Al acceder al submenú de "Recintos declarados" se muestra una pantalla como la de la imagen, donde el usuario podrá aplicar los filtros que desee:

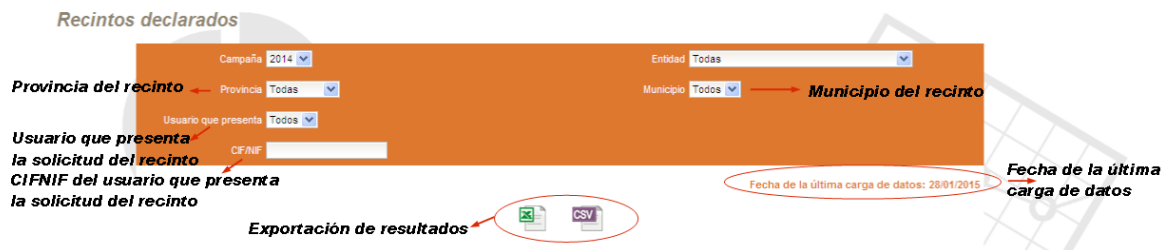

Los **filtros** que se podrán aplicar son los siguientes:

- Campaña: campaña cuyos datos se desean visualizar.
- Entidad reconocida, en la que se presentó la solicitud que incluye al recinto.
- Provincia, del recinto.
- Municipio, del recinto.
- Usuario que presenta, la solicitud que incluye este recinto en PSU.
- CIF/NIF, del usuario que presenta la solicitud que incluye el recinto.

La generación de la información resultante de la consulta se realizará a través de la exportación a ficheros XLS y/o CSV, que se podrá descargar con el botón "Descargar".

#### **2.5.2 Explotaciones ganaderas**

Su finalidad es presentar los **explotaciones ganaderas incluidas en las solicitudes**, pudiéndose generar diferentes consultas dependiendo de los filtros aplicados.

Al acceder al submenú de "Explotaciones ganaderas" se muestra una pantalla como la de la imagen, donde el usuario podrá aplicar los filtros que desee:

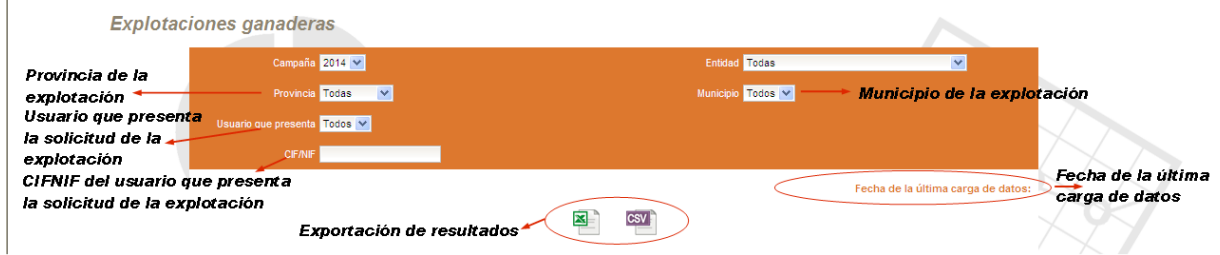

Los **filtros** que se podrán aplicar son los siguientes:

• Campaña: campaña cuyos datos se desean visualizar.

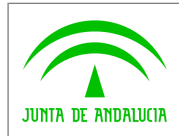

- Entidad reconocida, en la que se presentó la solicitud que incluye la explotación.
- Provincia, de la explotación.
- Municipio, de la explotación.
- Usuario que presenta, usuario que presentó la solicitud que incluye esta explotación en PSU.
- CIF/NIF, del usuario que presenta la solicitud que incluye la explotación.

La generación de la información resultante de la consulta se realizará a través de la exportación a ficheros XLS y/o CSV, que se podrá descargar con el botón "Descargar".

#### **2.5.3 Recintos asociados a explotaciones ganaderas**

Su finalidad es presentar los **recintos asociados a explotaciones ganaderas incluidas en las solicitudes**, pudiéndose generar diferentes consultas dependiendo de los filtros aplicados.

Al acceder al submenú de "Recintos asociados a explotaciones ganaderas" se muestra una pantalla como la de la imagen, donde el usuario podrá aplicar los filtros que desee:

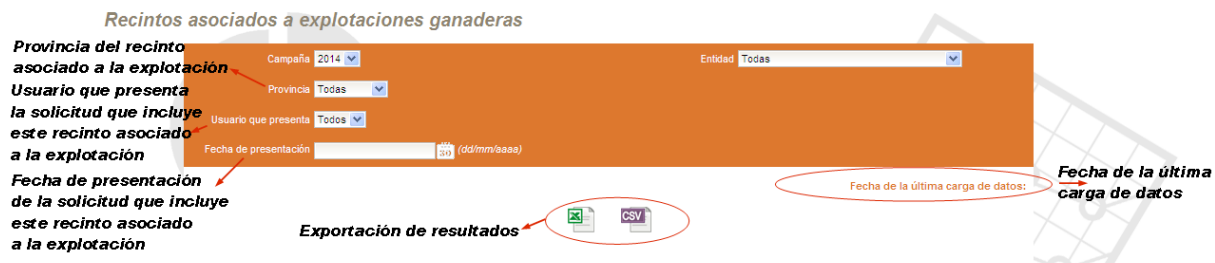

Los **filtros** que se podrán aplicar son los siguientes:

- Campaña: campaña cuyos datos se desean visualizar.
- Entidad reconocida, en la que se presentó la solicitud que incluye el recinto asociado a la explotación.
- Provincia, del recinto asociado a la explotación.
- Usuario que presenta, la solicitud que presentó la solicitud que incluy este recinto asociado a la explotación en PSU.
- Fecha de presentación, de la solicitud que incluye este recinto asociado a la explotación.

La generación de la información resultante de la consulta se realizará a través de la exportación a ficheros XLS y/o CSV, que se podrá descargar con el botón "Descargar".

#### **2.5.4 Presentaciones posteriores**

Su finalidad es obtener las **solicitudes que se han presentado posteriormente en otra entidad reconocida**, pudiéndose generar diferentes consultas dependiendo de los filtros aplicados.

Al acceder al submenú de "Presentaciones posteriores" se muestra una pantalla como la de la imagen, donde el usuario podrá aplicar los filtros que desee:

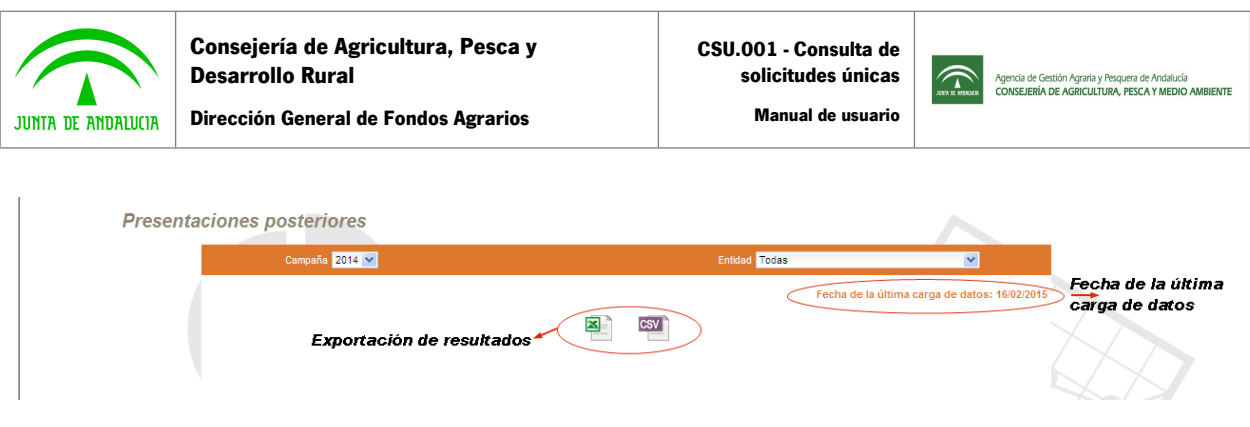

Los **filtros** que se podrán aplicar son los siguientes:

- Campaña: campaña cuyos datos se desean visualizar.
- Entidad reconocida, que tramita la solicitud.

La generación de la información resultante de la consulta se realizará a través de la exportación a ficheros XLS y/o CSV, que se podrá descargar con el botón "Descargar".

> Evolución de las solicitudes presentadas 280.000  $-280.000$ 260,000 260.000 240,000  $-240.000$ 220,000  $220.000$ 200.000  $200.000$ 180.000  $180.000$ 160.000 160.000 140.000  $140.000$ 120,000  $120.000$ 100.000  $100.000$ 80,000 80,000 60.000  $60.000$ 40.000  $40.000$  $20.000$ 20,000  $\overline{0}$  $\overline{0}$  $\overline{10}$  $\overline{20}$  $\overline{30}$  $40$  $\overline{50}$  $\overline{70}$ 90 100 110 120 130 140 150 160 170 180 60 80 Días de campaña Solicitudes 2015 Solicitudes 2014

### **2.5.5 Conteo de solicitudes**

Su finalidad es contar las **solicitudes presentadas**, pudiéndose generar diferentes consultas dependiendo de los filtros aplicados y la agrupación seleccionada.

Al acceder al submenú de "Conteo de solicitudes" se muestra una pantalla como la de la imagen, donde el usuario podrá aplicar los filtros y la agrupación que desee:

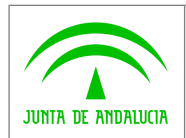

 $\widehat{\phantom{a}}$ 

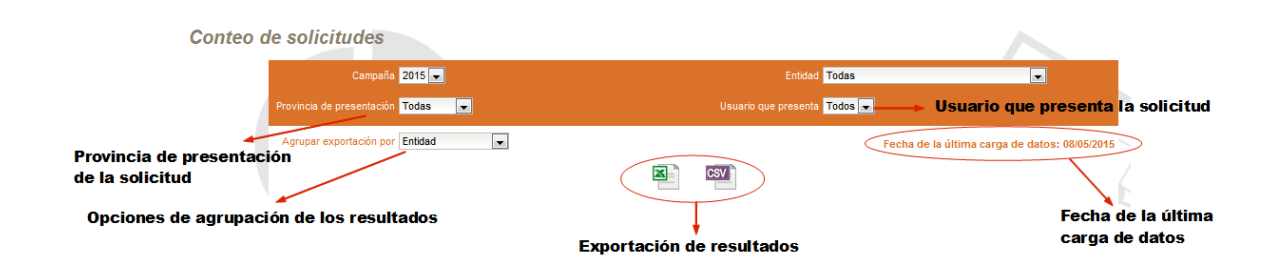

Los **filtros** que se podrán aplicar son los siguientes:

- Campaña: anualidad de la campaña cuyos datos se desean visualizar.
- Entidad, que ha realizado la solicitud.
- Provincia de presentación, de la solicitud.
- Usuario que presenta, la solicitud.

El usuario podrá seleccionar la **agrupación** que desea aplicar para la obtención de los resultados de la consulta, a través del menú desplegable habilitado para ello:

Agrupar exportación por: El usuario podrá seleccionar una de las opciones de agrupación que se le presentan (Entidad, Entidad y provincia, Usuario).

La generación de la información resultante de la consulta se realizará a través de la exportación a ficheros XLS y/o CSV, que se podrá descargar con el botón "Descargar".

### **2.5.6 Colmenares**

Su finalidad es obtener los **colmenares declarados en las solicitudes presentadas**, pudiéndose generar diferentes consultas dependiendo de los filtros aplicados.

Al acceder al submenú de "Colmenares" se muestra una pantalla como la de la imagen, donde el usuario podrá aplicar los filtros que desee:

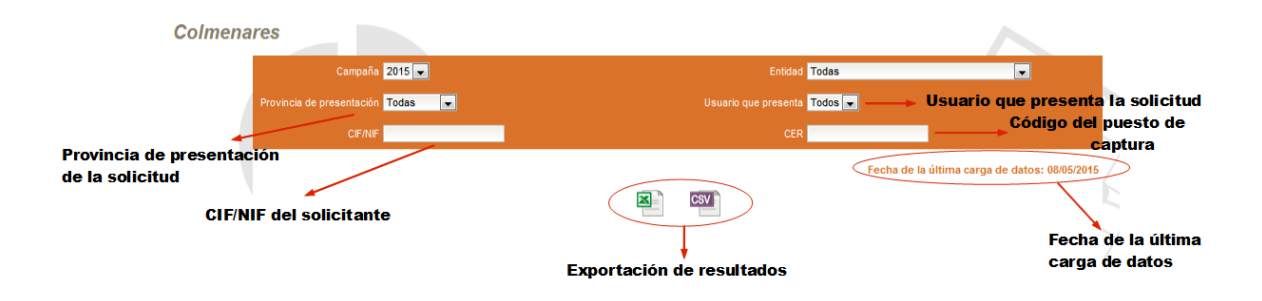

Los **filtros** que se podrán aplicar son los siguientes:

- Campaña: anualidad de la campaña cuyos datos se desean visualizar.
- *Entidad*, que ha realizado la solicitud.
- Provincia de presentación, de la solicitud.
- Usuario que presenta, la solicitud.
- CIF/NIF, del solicitante que presenta la solicitud.

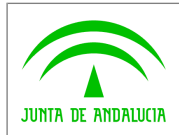

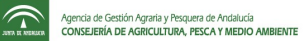

CER, código del puesto de captura de la solicitud.

La generación de la información resultante de la consulta se realizará a través de la exportación a ficheros XLS y/o CSV, que se podrá descargar con el botón "Descargar".

# <span id="page-18-0"></span>**2.6 Autorizaciones**

El módulo de autorizaciones es a través del cual se realizan las consultas necesarias sobre las autorizaciones creadas a través de la aplicación PSU y recibidas posteriormente el papel en las DDTT.

Desde la opción del menú/submenú correspondiente se accederá a cada uno de los tipos de consultas que se podrán realizar sobre las autorizaciones, en concreto:

- Autorizaciones creadas.
- Autorizaciones recibidas.

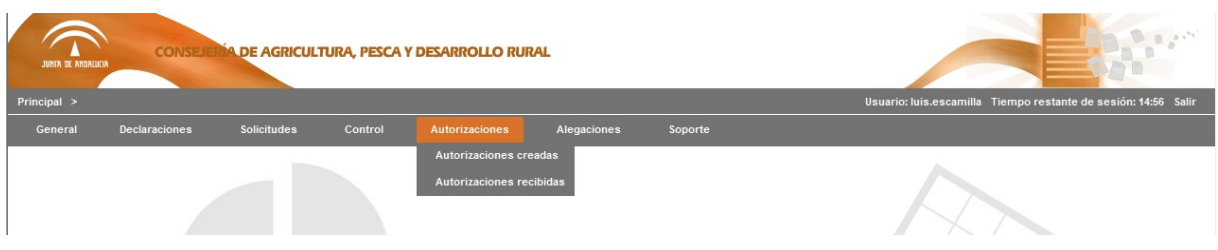

Desde cada una de estas opciones se accederá a una pantalla donde se podrá seleccionar:

• Filtros que se pueden aplicar a la consulta.

Las opciones de filtro, así como su contenido, dependerán del rol del usuario que accede.

- Los usuarios con rol de SSCC podrán visualizar toda la información relacionada con autorizaciones de todas las entidades de cualquier provincia.
- Los usuarios con rol DDTT podrán visualizar toda la información relacionada con autorizaciones de todas las entidades de su provincia.
- Los usuarios con rol de jefe de una entidad reconocida podrán visualizar toda la información relacionada con todas las autorizaciones que han subido los técnicos de la entidad de la que es responsable.
- Los usuarios con rol técnico de una entidad reconocida podrán visualizar toda la información relacionada con todas las autorizaciones que él ha subido.

Los **resultados** de las consultas podrán descargarse desde la propia aplicación a través de formato XLS y/o CSV.

La información que se muestra tiene como origen una carga de datos que se realiza periódicamente de la información almacenada en el sistema de "PSU". Con el objetivo de que el usuario conozca la vigencia de la información se muestra un mensaje con la **última fecha de carga.**

En los siguientes apartados se describen en detalle cada una de las opciones de menú.

### **2.6.1 Autorizaciones creadas**

Su finalidad es presentar las **autorizaciones creadas para la presentación de solicitudes**, pudiéndose generar diferentes consultas dependiendo de los filtros aplicados.

Al acceder al submenú de "Autorizaciones creadas" se muestra una pantalla como la de la imagen, donde el usuario podrá aplicar los filtros que desee:

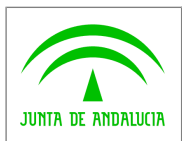

 $\widehat{\mathcal{L}}$ 

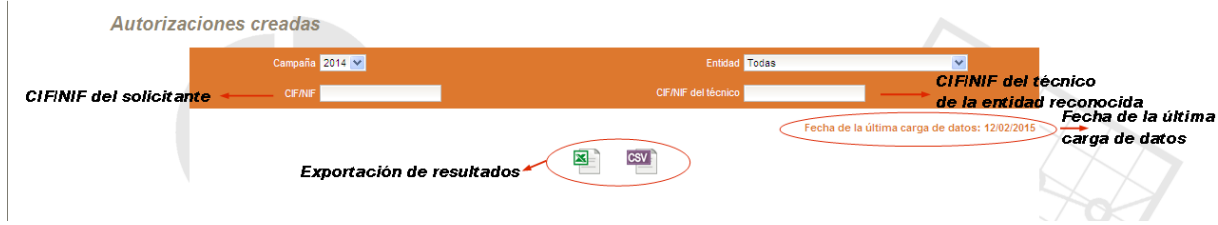

Los **filtros** que se podrán aplicar son los siguientes:

- Campaña: campaña cuyos datos se desean visualizar.
- Entidad reconocida, que crea la autorización.
- CIF/NIF, del solicitante.
- CIF/NIF del técnico, de la entidad reconocida.

La generación de la información resultante de la consulta se realizará a través de la exportación a ficheros XLS y/o CSV, que se podrá descargar con el botón "Descargar".

#### **2.6.2 Autorizaciones recibidas**

Su finalidad es obtener las **autorizaciones para presentar solicitudes que han sido recibidas en papel en las DDTT**, pudiéndose generar diferentes consultas dependiendo de los filtros aplicados.

Al acceder al submenú de "Autorizaciones recibidas" se muestra una pantalla como la de la imagen, donde el usuario podrá aplicar los filtros que desee:

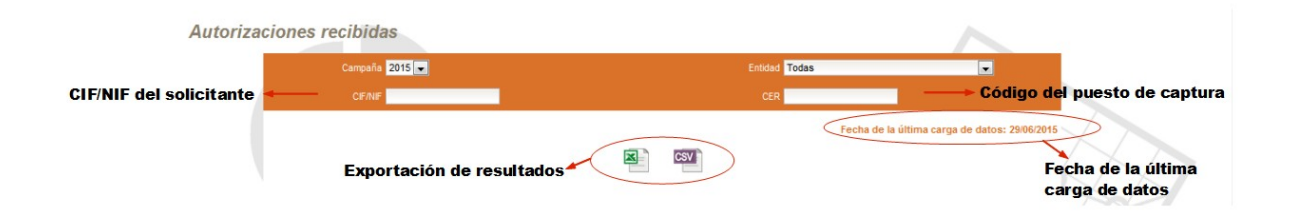

Los **filtros** que se podrán aplicar son los siguientes:

- Campaña: campaña cuyos datos se desean visualizar.
- Entidad reconocida, que crea la autorización.
- CIF/NIF, del solicitante.
- CER, código del puesto de captura.

La generación de la información resultante de la consulta se realizará a través de la exportación a ficheros XLS y/o CSV, que se podrá descargar con el botón "Descargar".

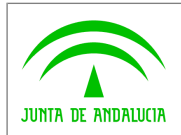

 $\widehat{\mathcal{L}}$ 

# <span id="page-20-0"></span>**2.7 Alegaciones**

El módulo de alegaciones es a través del cual se realizan las consultas necesarias sobre las alegaciones presentadas a través de la aplicación PSU.

Desde la opción del menú/submenú correspondiente se accederá a cada uno de los tipos de consultas que se podrán realizar sobre las autorizaciones, en concreto:

• Alegaciones.

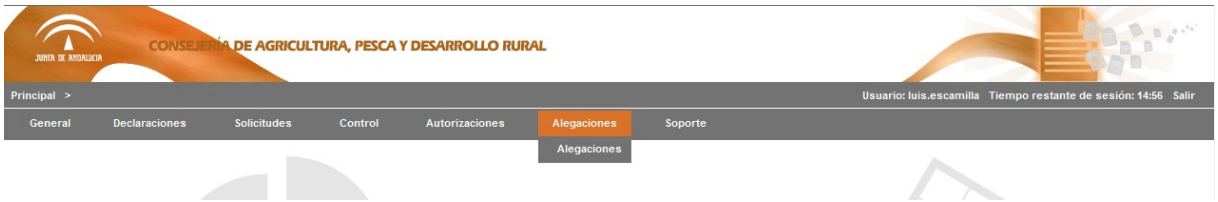

Desde cada una de estas opciones se accederá a una pantalla donde se podrá seleccionar:

• Filtros que se pueden aplicar a la consulta.

Las opciones de filtro, así como su contenido, dependerán del rol del usuario que accede.

- Los usuarios con rol de SSCC podrán visualizar toda la información relacionada con alegaciones de todas las entidades de cualquier provincia.
- Los usuarios con rol DDTT podrán visualizar toda la información relacionada con alegaciones de todas las entidades de su provincia.
- Los usuarios con rol de jefe de una entidad reconocida podrán visualizar toda la información relacionada con todas las alegaciones que han subido los técnicos de la entidad de la que es responsable.
- Los usuarios con rol técnico de una entidad reconocida podrán visualizar toda la información relacionada con todas las alegaciones que él ha subido.

Los **resultados** de las consultas podrán descargarse desde la propia aplicación a través de formato XLS y/o CSV.

La información que se muestra tiene como origen una carga de datos que se realiza periódicamente de la información almacenada en el sistema de "PSU". Con el objetivo de que el usuario conozca la vigencia de la información se muestra un mensaje con la **última fecha de carga.**

En los siguientes apartados se describen en detalle cada una de las opciones de menú.

### **2.7.1 Alegaciones**

Su finalidad es obtener las **alegaciones presentadas a las solicitudes registradas**, pudiéndose generar diferentes consultas dependiendo de los filtros aplicados.

Al acceder al submenú de "Alegaciones" se muestra una pantalla como la de la imagen, donde el usuario podrá aplicar los filtros que desee:

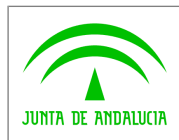

 $\widehat{\mathcal{T}}$ 

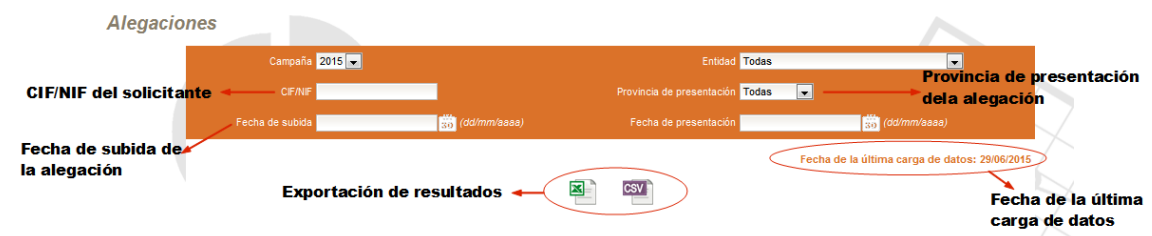

Los **filtros** que se podrán aplicar son los siguientes:

- Campaña: campaña cuyos datos se desean visualizar.
- Entidad reconocida, que tramita la alegación.
- CIF/NIF, del solicitante.
- Provincia de presentación, de la alegación.
- Fecha de subida, de la alegación por parte de la entidad.
- Fecha de presentación, de la alegación.

La generación de la información resultante de la consulta se realizará a través de la exportación a ficheros XLS y/o CSV, que se podrá descargar con el botón "Descargar".

### <span id="page-21-0"></span>**2.8 Soporte**

Desde el módulo de "Soporte" se accede a la realización de consultas sobre peticiones que han sido registradas por los usuarios a través de la aplicación de "Incidencias PAC" implantada sobre el producto Mantis.

A través del menú/submenú se accederá a cada uno de los tipos de consultas que se podrán realizar sobre dichas peticiones:

- Peticiones comunicadas por los usuarios.
- Peticiones resueltas.
- Peticiones comunicadas/resueltas.

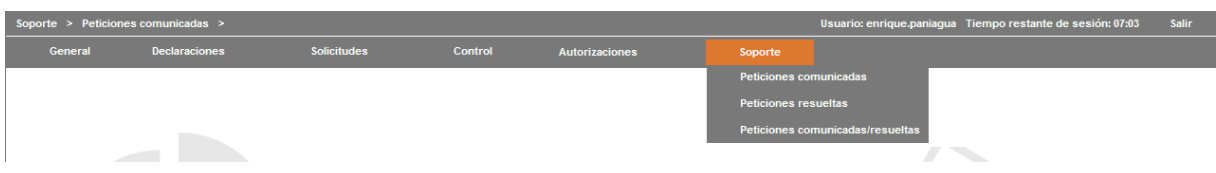

Desde cada una de estas opciones se accederá a una pantalla donde se podrá seleccionar:

- Filtros que se puede aplicar a la consulta.
- Conceptos por los que se puede agrupar dicho resultado.

Las opciones de filtro, así como su contenido, dependerán del rol del usuario que accede. Sin embargo en el caso del sistema de Incidencias PAC, no se cuenta con información sobre la provincia a la que pertenece el usuario por lo que las Delegaciones Territoriales podrán visualizar cualquier tipo de petición comunicada, con independencia de la provincia de su procedencia.

• Los usuarios con rol de SSCC y DDTT podrán visualizar todas las peticiones de todas las entidades de cualquier provincia.

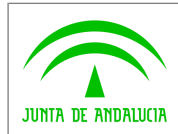

 $\widehat{\phantom{a}}$ 

- Los usuarios con rol de jefe de una entidad reconocida podrán visualizar todas las peticiones comunicadas por usuarios de su Entidad.
- Los usuarios con rol técnico de una entidad reconocida podrán visualizar únicamente las peticiones comunicadas por él mismo.

Los **resultados** de las consultas se podrán visualizar en modo gráfico por pantalla, o descargarse desde la propia aplicación a través de formato XLS y/o CSV.

La información que se muestra tiene como origen una carga de datos que se realiza periódicamente de la información almacenada en el sistema de "*Incidencias PAC*". Con el objetivo de que el usuario conozca la vigencia de la información, se muestra un mensaje con la **última fecha de carga.**

En los siguientes apartados se describen en detalle cada una de las opciones de menú.

### **2.8.1 Peticiones comunicadas**

Su principal objetivo es ofrecer datos totales sobre el número de **peticiones comunicadas con independencia del estado**, según los filtros aplicados, y pudiéndose obtener agrupadas por entidad y fecha de comunicación, entidad y usuario, entidad y tipo, fecha y tipo.

Al acceder al submenú de "Peticiones comunicadas" se muestra una pantalla como la de la imagen, donde el usuario podrá aplicar los filtros que desee y realizar las agrupaciones que necesite:

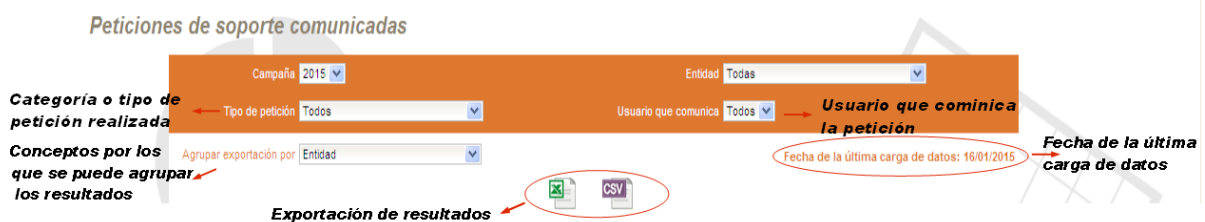

Los **filtros** que se podrán aplicar son los siguientes:

- Campaña: anualidad de la campaña cuyos datos se desean visualizar.
- Tipo de petición: desplegable que muestra información sobre los diferentes tipos o categorías en las que se clasifican las peticiones de soporte en el sistema de Incidencias PAC.
- Entidad: desplegable que muestra los nombres de las entidades reconocidas que han podido comunicar una petición de soporte.
- Usuario que comunica: desplegable que contiene los nombres y apellidos de los usuarios de la entidad reconocida, que se ha seleccionado previamente, y que han podido reportar una petición de soporte.

El usuario podrá seleccionar la **agrupación** que desea aplicar para la obtención de los resultados de la consulta, a través del menú desplegable habilitado para ello.

Agrupar exportación por. El usuario podrá seleccionar uno de las opciones de agrupación que se le presentan (Entidad y fecha de comunicación, Entidad y usuario, Entidad y tipo, Fecha de comunicación y tipo).

La información resultante de la consulta se podrá exportar en formato XLS y/o CSV, y se visualizará en formato gráfico existiendo dos tipos, en función de los filtros aplicados:

• Gráfica que muestra el número de peticiones comunicada por entidad.

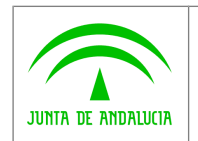

**Consejería de Agricultura, Pesca y Desarrollo Rural Dirección General de Fondos Agrarios**

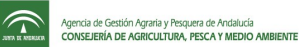

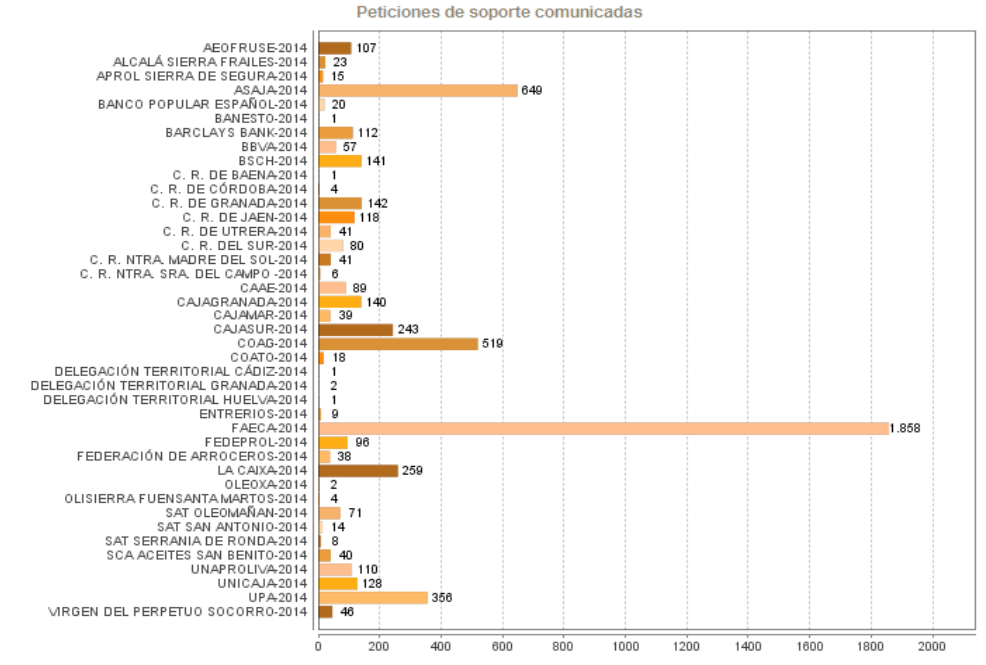

• Gráfica que muestra el número de peticiones comunicada por una determinada entidad y agrupada según el tipo de comunicación.

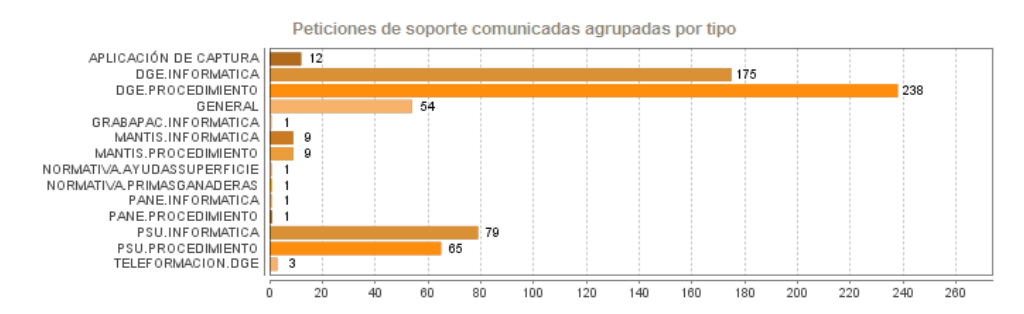

### **2.8.2 Peticiones resueltas**

Su principal objetivo es ofrecer datos totales sobre el número de **peticiones comunicadas en estado resuelta**, según los filtros aplicados y pudiéndose obtener agrupadas por entidad, entidad y fecha de resolución, entidad y usuario de resolución, entidad y tipo, fecha de resolución y tipo.

Al acceder al submenú de "Peticiones comunicadas" se muestra una pantalla como la de la imagen, donde el usuario podrá aplicar los filtros que desee, y realizar las agrupaciones que necesite:

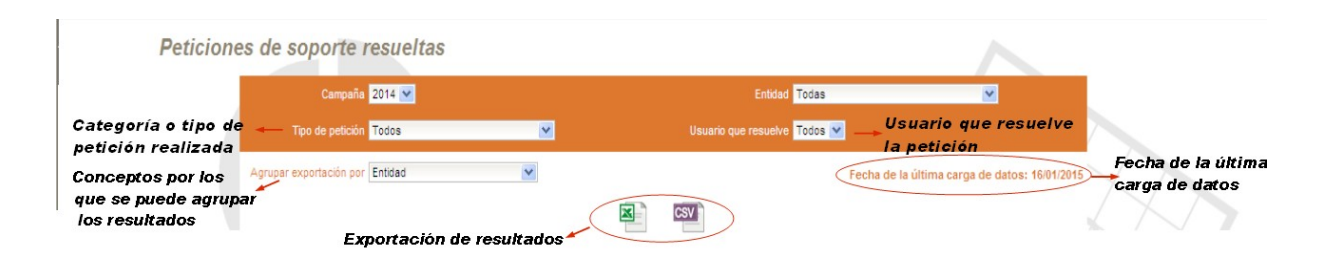

Los **filtros** que se podrán aplicar son los siguientes:

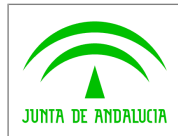

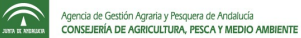

- Campaña: anualidad de la campaña cuyos datos se desean visualizar.
- Tipo de petición: desplegable que muestra información sobre los diferentes tipos o categorías en las que se clasifican las peticiones de soporte en el sistema de Incidencias PAC.
- Entidad: desplegable que muestra los nombres de las entidades reconocidas que han podido comunicar una petición de soporte.
- Usuario que resuelve: desplegable que contiene los nombres y apellidos de los usuarios que han resuelto la petición de soporte.

El usuario podrá seleccionar la **agrupación** que desea aplicar para la obtención de los resultados de la consulta, a través del menú desplegable habilitado para ello.

Agrupar exportación por. El usuario podrá seleccionar uno de las opciones de agrupación que se le presentan (Entidad, Entidad y fecha de resolución, Entidad y usuario de resolución, Entidad y tipo, Fecha de resolución y tipo).

La información resultante de la consulta se podrá exportar en formato XLS y/o CSV, y se visualizará en formato gráfico existiendo, dos tipos en función de los filtros aplicados:

• Gráfica que muestra número de peticiones resuelta por entidad.

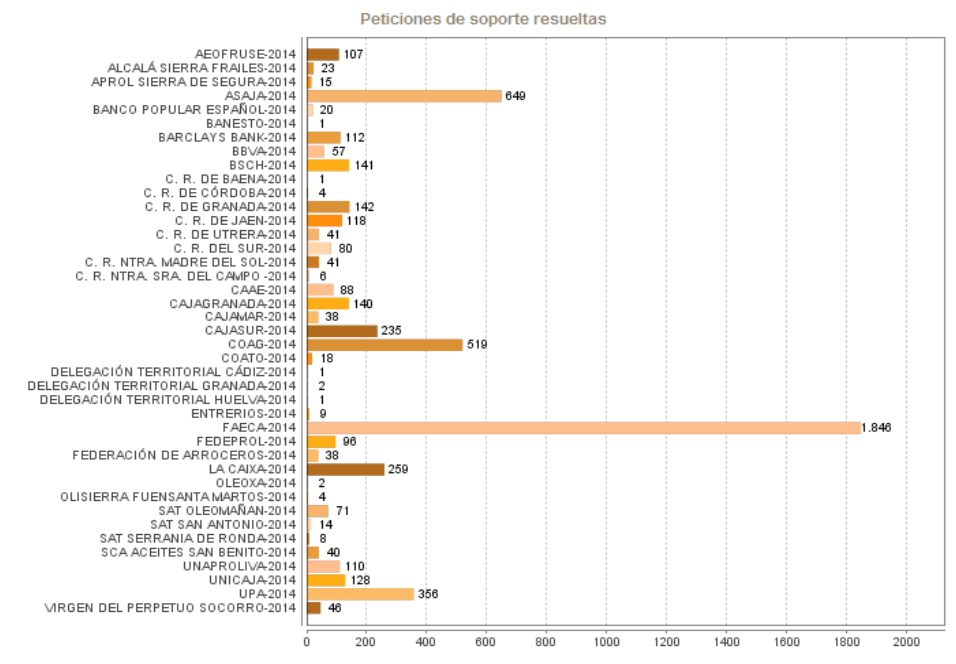

• Gráfica que muestra el número de peticiones resuelta a una entidad según el tipo de petición.

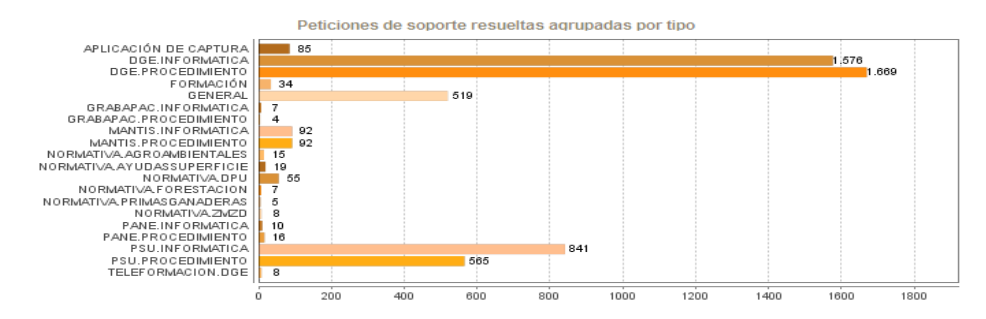

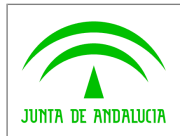

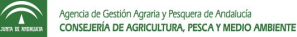

### **2.8.3 Peticiones comunicadas/resueltas**

Su principal objetivo es ofrecer datos totales sobre el número de **peticiones comunicadas con independencia de su estado frente a las que se encuentran en estado resuelta**, según los filtros aplicados y pudiéndose obtener agrupadas por entidad y fecha de comunicación y tipo.

Al acceder al submenú de "Peticiones comunicadas/resueltas" se muestra una pantalla como la de la imagen, donde el usuario podrá aplicar los filtros que desee, y realizar las agrupaciones que necesite:

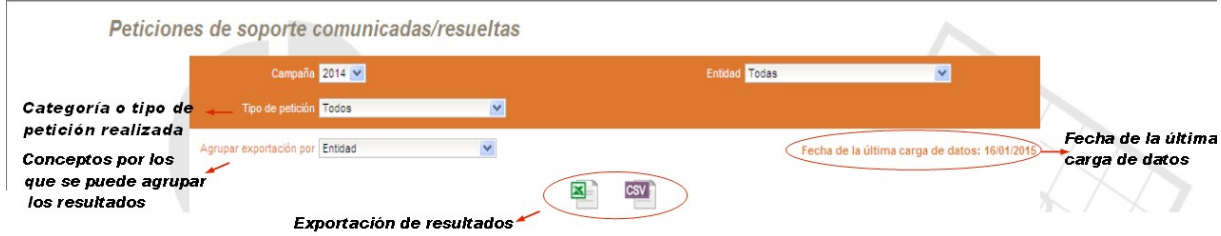

Los **filtros** que se podrán aplicar son los siguientes:

- Campaña: anualidad de la campaña cuyos datos se desean visualizar.
- Tipo de petición: desplegable que muestra información sobre los diferentes tipos o categorías en las que se clasifican las peticiones de soporte en el sistema de Incidencias PAC.
- Entidad: desplegable que muestra los nombres de las entidades reconocidas que han podido comunicar una petición de soporte.

El usuario podrá seleccionar la **agrupación** que desea aplicar para la obtención de los resultados de la consulta, a través del menú desplegable habilitado para ello.

Agrupar exportación por. El usuario podrá seleccionar uno de las opciones de agrupación que se le presentan (Entidad, Entidad y fecha de resolución y tipo).

La información resultante de la consulta se podrá exportar en formato XLS y/o CSV, y se visualizará en formato gráfico existiendo dos tipos, en función de los filtros aplicados:

Gráfica que muestra el porcentaje de peticiones resueltas frente a las comunicadas.

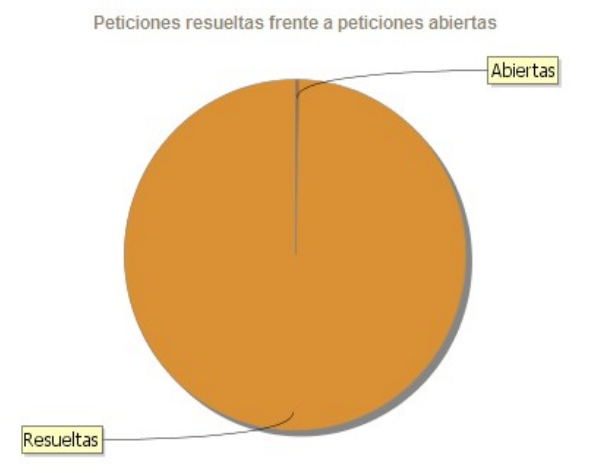

Gráfica que muestra la evolución de las peticiones resueltas frente a las comunicadas.

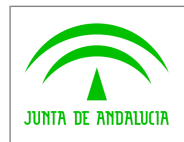

**Consejería de Agricultura, Pesca y Desarrollo Rural Dirección General de Fondos Agrarios**

**CSU.001 - Consulta de solicitudes únicas Manual de usuario**

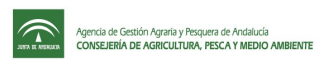

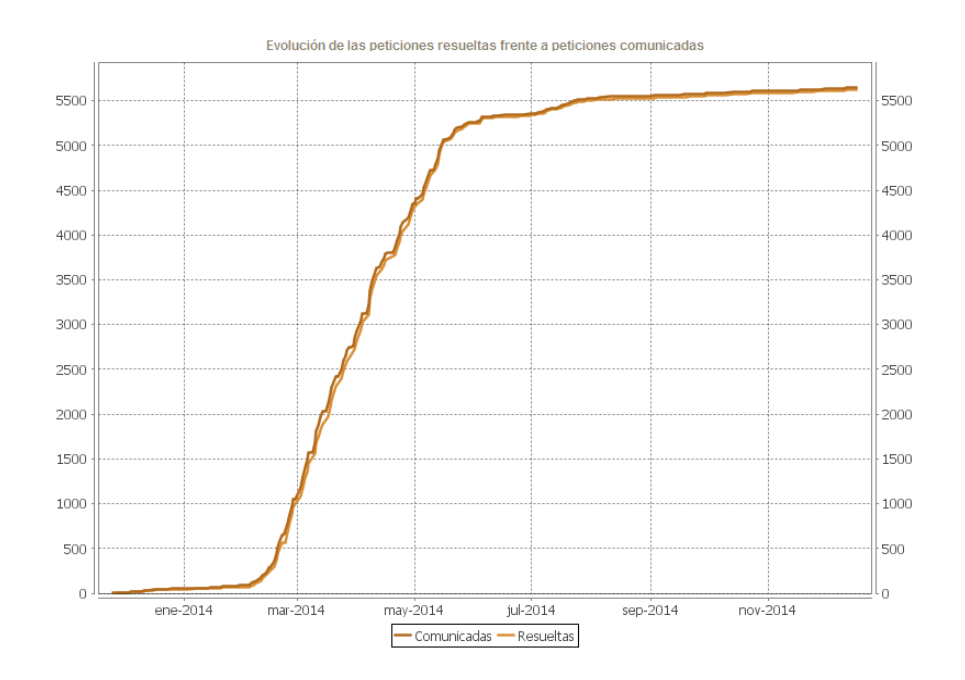

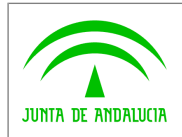

**Consejería de Agricultura, Pesca y Desarrollo Rural Dirección General de Fondos Agrarios**

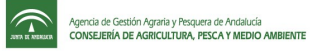

# <span id="page-27-0"></span>**3 GLOSARIO**

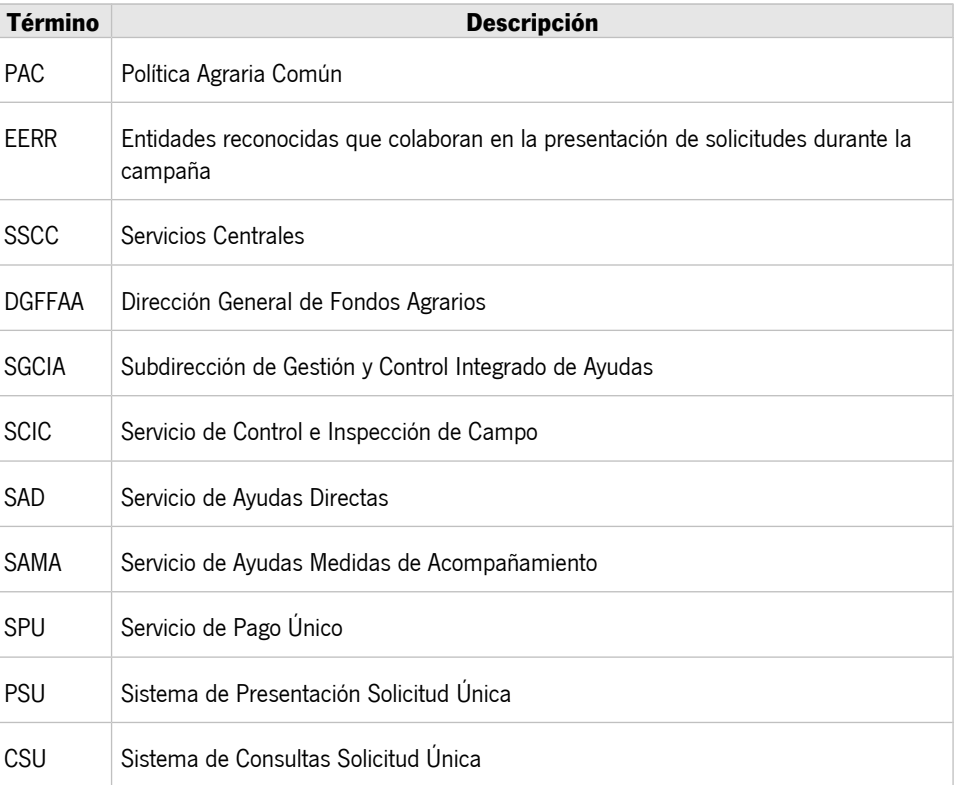